# H4010

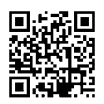

## DE | GoSmart Videotelefon 7" Set IP-700A

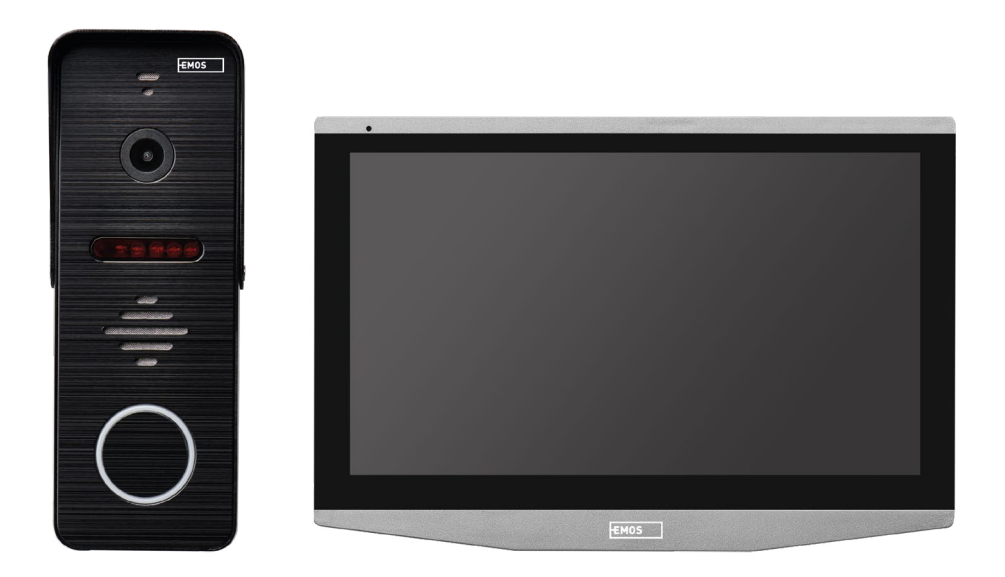

## Inhalt

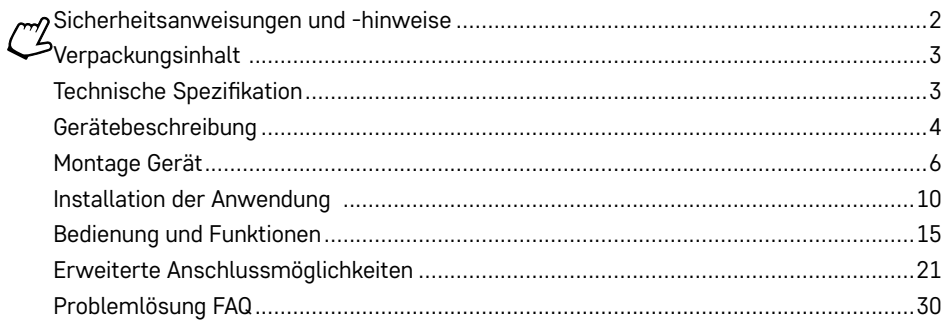

## <span id="page-1-0"></span>**Sicherheitsanweisungen und -hinweise**

Lesen Sie vor dem Einsatz des Geräts die Gebrauchsanleitung.

Beachten Sie die in dieser Anleitung aufgeführten Sicherheitsanweisungen.

Legen Sie keine schweren Gegenstände auf dem Gerät ab.

Verwenden Sie zur Reinigung der Außenflächen des Geräts weder Wasser noch Chemikalien. Verwenden Sie stets ein trockenes Tuch, um mechanischen Beschädigungen und Stromschlägen vorzubeugen.

Schließen Sie das Versorgungskabel nicht mit nassen oder feuchten Händen an die Steckdose an, es besteht die Gefahr eines Stromschlags.

Zerlegen, reparieren oder modifizieren Sie das Gerät nicht selbst. Andernfalls kann es zu Bränden, Stromschlägen oder einer dauerhaften Beschädigung kommen.

Die Gesellschaft EMOS spol. s r.o. erklärt hiermit, dass die Funkanlage Typ H4010 mit der Richtlinie 2014/53/ EU übereinstimmt. Der vollständige Wortlaut der Konformitätserklärung ist der folgenden Internetseite zu entnehmen: http://www.emos.eu/download.

Das Produkt kann aufgrund der allgemeinen Zulassung Nr. VO-R/10/07.2021-8 in ihrer gültigen Fassung betrieben werden.

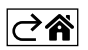

<span id="page-2-0"></span>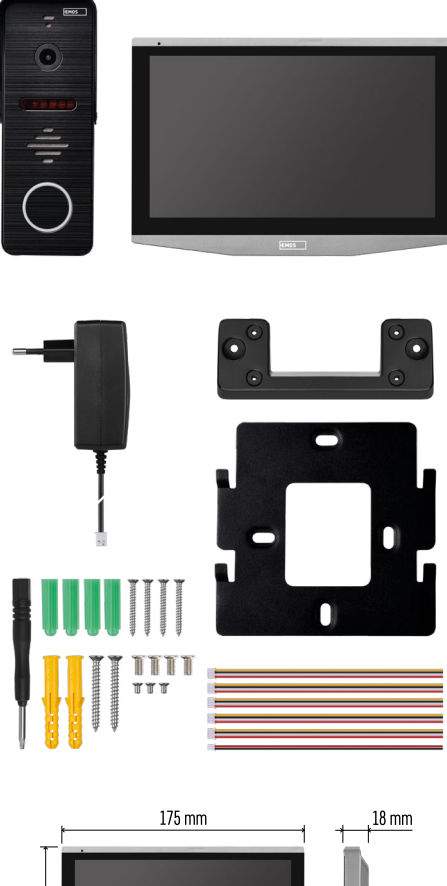

## **Verpackungsinhalt**

Innenraummonitor Halterung für den Monitor Kameraeinheit Netzteil Installationsmaterial – Schrauben Anleitung

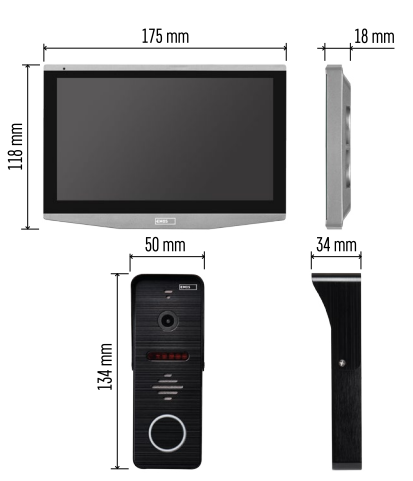

## **Technische Spezifikation**

Display: IPS 7" Abweichung: 1080p/960p/720p/480p Video Formate: AHD/CVI/TVI/CVBS Winkel des Objektivs: 160° Speicherort: SD card (max. 128 Gb, min. Class 10, FAT32), Möglichkeit der Erweiterung um Cloud-Speicher direkt in der EMOS GoSmart App Schutzart: IP55 APP: EMOS GoSmart for Android and iOS Anschluss: 2,4 GHz WIFI (IEEE802.11b/g/n)

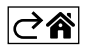

<span id="page-3-0"></span>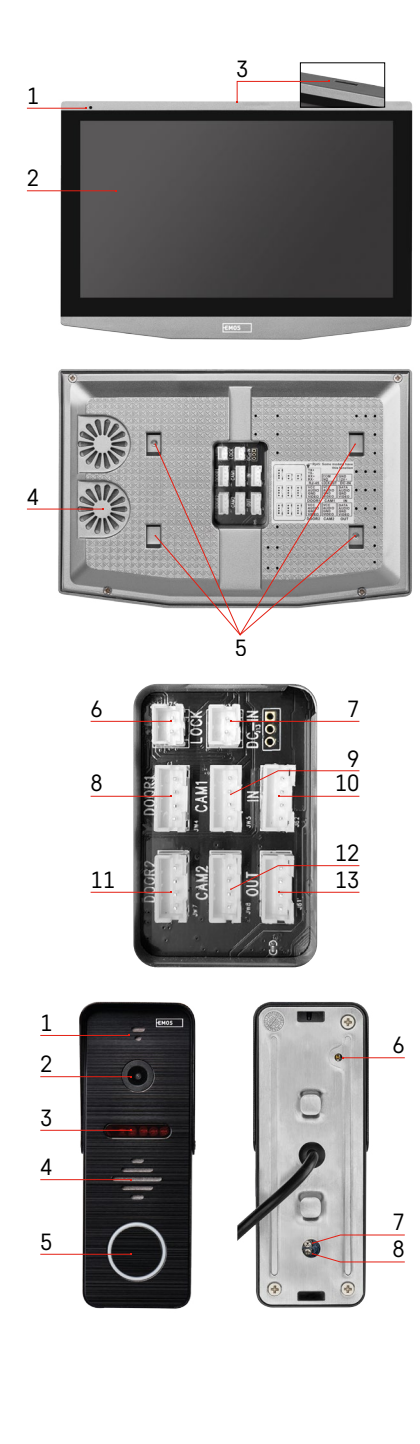

## **Gerätebeschreibung**

## **Beschreibung der Innenraumeinheit**

- 1 Mikrofon
- 2 IPS Display
- 3 SLOT für SD Karte
- 4 Lautsprecher
- 5 Verankerungspunkte
- 6 Steuerung der Torbewegung
- 7 Stromversorgung
- 8 Türeinheit Eingang 1
- 9 Externe CCTV Kamera 1
- 10 Eingang vom vorherigen Monitor
- 11 Türeinheit Eingang 2
- 12 Externe CCTV Kamera 2
- 13 Ausgang zum nächsten Monitor

## **Beschreibung der Außeneinheit**

- 1 Mikrofon
- 2 Objektiv
- 3 IR Strahler
- 4 Lautsprecher
- 5 Klingeltaste
- 6 Taste zur Auswahl des Videomodus Drücken Sie die Taste für 5 Sekunden, der Videomodus\* wird umgeschaltet. (1080P/720P/CVBS)
- 7 Taste zum Einstellen der Dauer (1–10 s) für die Steuerung der Türverriegelung
- 8 Lautstärkeeinstellung der Kameraeinheit

*\*Falls Sie einen älteren Monitortyp mit einer Auflösung von Max. 720p verwenden möchten, müssen Sie die Ausgabequalität der Außeneinheit mit dieser Taste ändern. Andernfalls wird das Bild auf dem Monitor gar nicht oder nur unvollständig angezeigt.*

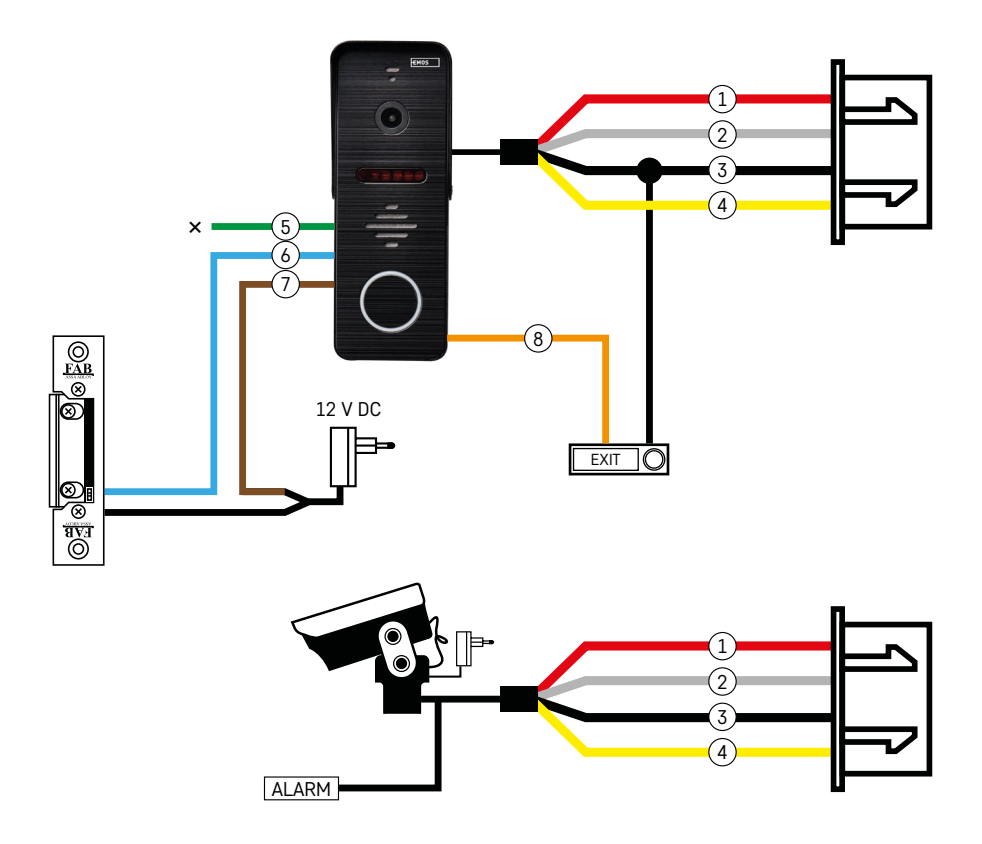

## **Beschreibung der Verkabelung**

#### **Türkameraeinheit**

- $1 Rot 12V$
- 2 Weiß Audio
- 3 Schwarz GND
- 4 Gelb Video
- 5 Grün Trennkontakt des NC-Relais
- 6 Blau Gemeinsamer Kontakt des COM-Relais
- 7 Braun Verbindungskontakt des NO-Relais
- 8 Orange Taste Beenden / Verlassen (wird mit der GND-Anschlussklemme geschaltet)

Die Kabel werden am Slot DOOR1 oder ggf. DOOR2 angeschlossen.

#### **Externe CCTV Kamera**

- $1 Rot 12V$
- 2 Weiß Alarm
- 3 Schwarz GND
- 4 Gelb Video

Die Kabel müssen in den Steckplatz (Slot) CAM1 oder CAM2 gesteckt werden.

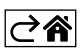

<span id="page-5-0"></span>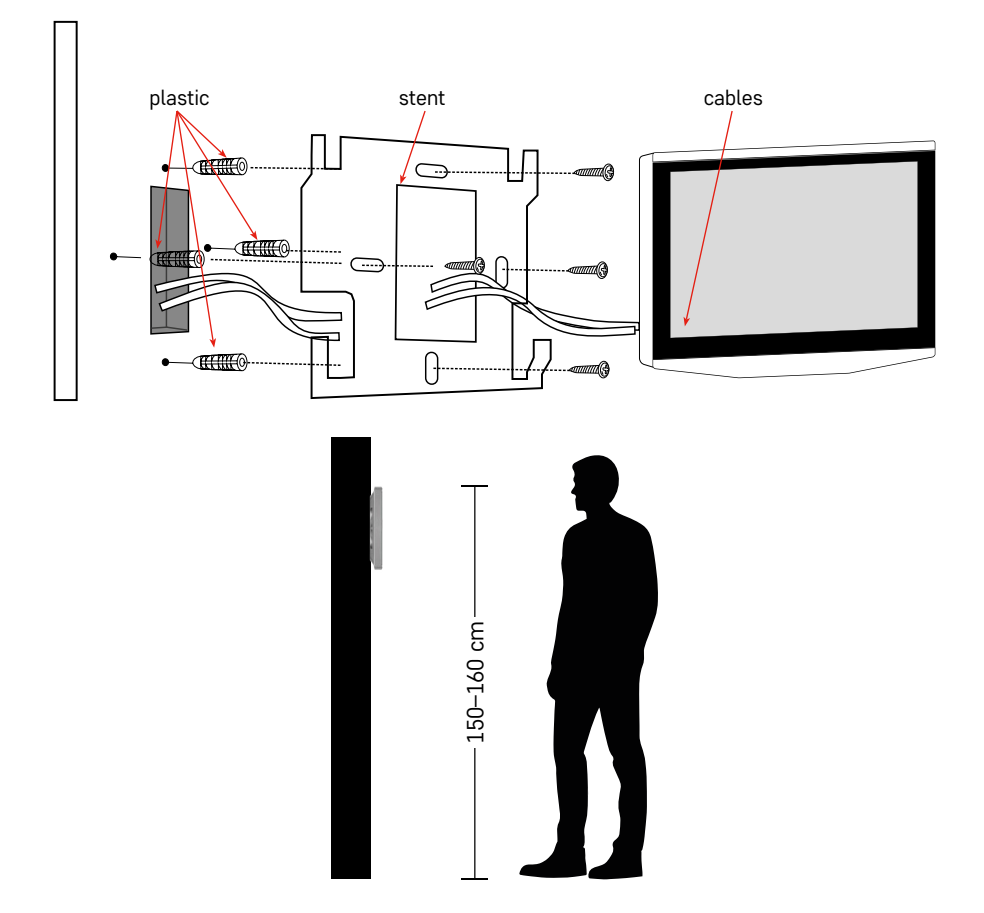

## **Montage Gerät**

## **Installation des Monitors**

- 1. Positionieren Sie die Halterung am vorgesehenen Einbauort.
- 2. Bohren Sie Löcher für die Befestigung der Halterung an der Wand. Drücken Sie den Monitor leicht so gegen die Halterung, dass die Vorsprünge in den ovalen Öffnungen auf der Monitorrückseite einrasten. Die Befestigung des Monitors erfolgt, indem dieser leicht nach unten gedrückt wird.

Wir empfehlen: Zur einfacheren Handhabung der Kabel ist es zweckmäßig, die Installationsbox A9457 (allgemeine Produktnummer auf der EMOS-Website) hinter dem Monitor anzubringen.

#### **Achtung:**

- Bitte nicht in der Nähe von Geräten mit starker Strahlung installieren: TV, DVR…
- Nehmen Sie das Gerät nicht selbst auseinander, um einen Stromschlag zu vermeiden.
- Lassen Sie das Gerät nicht fallen, schütteln Sie es nicht und klopfen Sie nicht darauf, sonst können interne Komponenten beschädigt werden.
- Wählen Sie die beste Position für die Installation, die optimale Höhe liegt bei 150-160 cm.
- Schalten Sie vor der Installation die Stromversorgung aus.
- Installieren Sie das Gerät in einem Mindestabstand von 30 cm von der 230-V-Stromleitung, andernfalls können Bild und Ton durch 50-Hz-Rauschen gestört werden.
- Installieren Sie das Gerät nicht in Reichweite von Wasser, Magnetfeldern und Chemikalien.

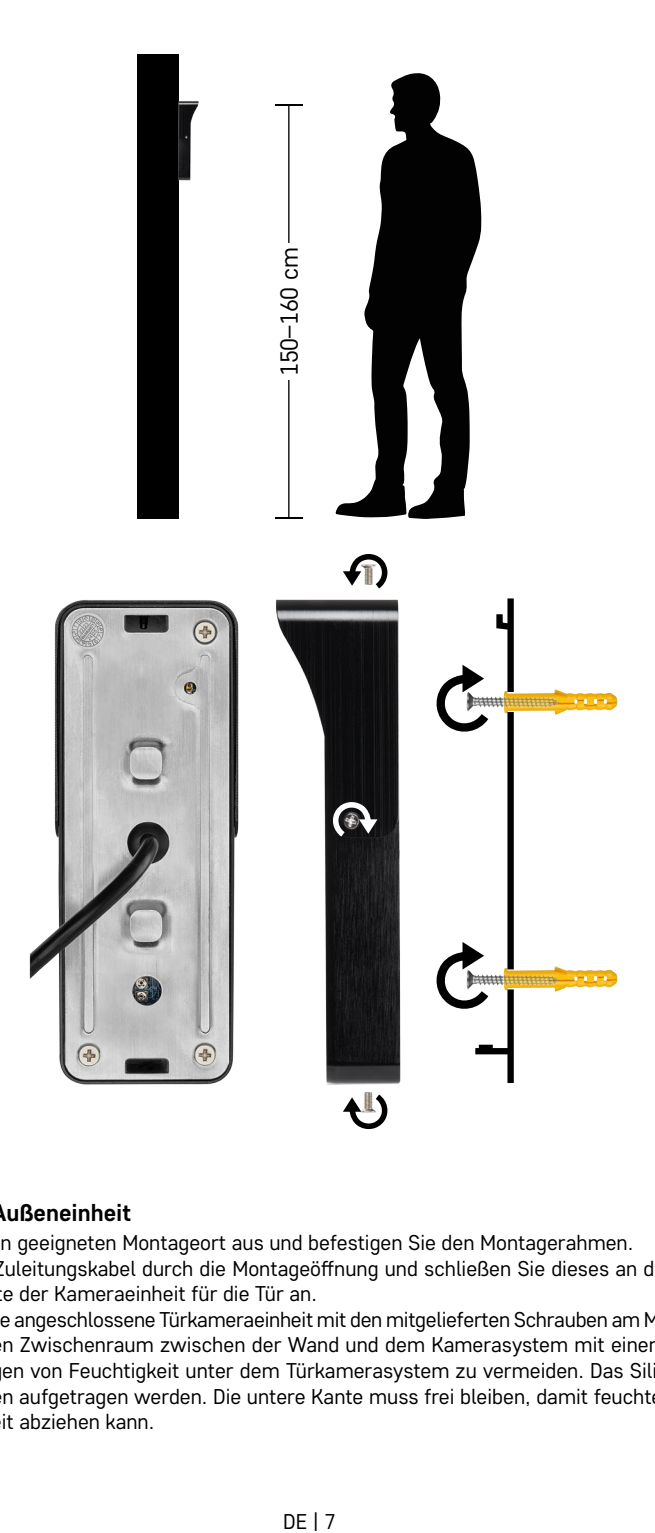

## **Installation der Außeneinheit**

- 1. Wählen Sie einen geeigneten Montageort aus und befestigen Sie den Montagerahmen.
- 2. Ziehen Sie das Zuleitungskabel durch die Montageöffnung und schließen Sie dieses an der Klemmleiste auf der Rückseite der Kameraeinheit für die Tür an.
- 3. Schrauben Sie die angeschlossene Türkameraeinheit mit den mitgelieferten Schrauben am Montagerahmen.
- 4. Versehen Sie den Zwischenraum zwischen der Wand und dem Kamerasystem mit einer Silikonschicht, um das Eindringen von Feuchtigkeit unter dem Türkamerasystem zu vermeiden. Das Silikon sollte seitlich und von oben aufgetragen werden. Die untere Kante muss frei bleiben, damit feuchte Luft unter der Türkameraeinheit abziehen kann.

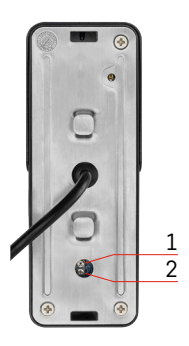

## **Einstellen der Lautstärke und der Zeitdauer für das Entriegeln der Sperre**

- 1 Taste zum Einstellen der Zeitdauer (1–10 s) zur Steuerung der Türverriegelung
- 2 Lautstärkeeinstellung der Kameraeinheit
- Wenn Ihnen die Dauer der geöffneten Türsperre nicht zusagt und Sie diese verlängern oder verkürzen möchten, können Sie dies mit dem Potentiometer einstellen, das sich auf der Rückseite des Außengeräts unter dem Gummieinsatz befindet. Drehen Sie das Potentiometer mit einem wirklich dünnen Schraubendreher VORSICHTIG nach rechts oder links.
	- Nach rechts = +Zeit
	- Nach links= -Zeit
- Mit dem unteren Potentiometer kann die Lautstärke des Außengeräts auf die gleiche Weise gesteuert werden.

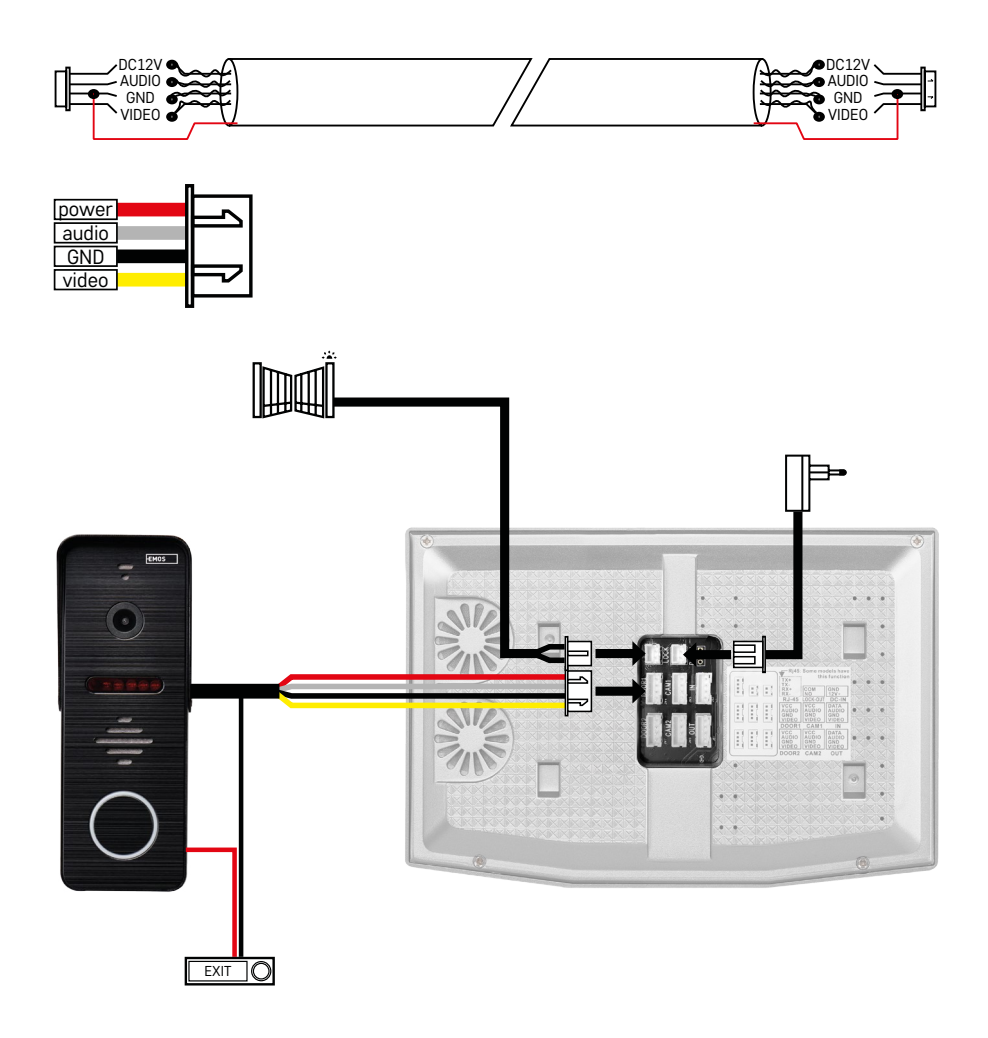

## **Anschluss der Verkabelung**

Bei Einsatz eines CAT5- oder CAT6-Netzwerkkabels ist die effektive Entfernung von der Außenkamera zum am weitesten entfernten Innenmonitor begrenzt. Im Falle eines nicht abgeschirmten Netzwerkkabels beträgt dieser Abstand maximal 20 m. Bei einem abgeschirmten Netzkabel beträgt der maximale Abstand 40 m.

Ein CAT5- oder CAT6-Netzwerkkabel besteht aus 4 verdrillten Drahtpaaren (8 Leiter), wobei ein Paar verdrillter Leiter als ein Kabel verwendet wird. Grün/Weiß+Grün, Braun/Weiß+Braun, Orange/Weiß+Orange, Blau/Weiß+Blau. Falls Sie die Entfernung auf mehr als 60 m verlängern wollen, wählen Sie am besten ein abgeschirmtes Kabel mit einem dicken Kupferkern. Die Abschirmung verbinden Sie an beiden Enden mit der Anschlussklemme GND (schwarze Leitung).

Für größere Entfernungen empfehlen wir den Einsatz eines SYKFY-Kabels.

Wir empfehlen, das Kabel für die Kommunikation zwischen der Außenkameraeinheit und dem Innenmonitor immer in einer PVC-Schutzhülle zu verlegen. Das Verbindungskabel darf niemals parallel zu den Stromleitungen verlaufen oder durch den Stromversorgungsbereich des Schaltschranks geführt werden.

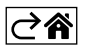

## <span id="page-9-0"></span>**Installation der Anwendung**

## **Starten des Systems – EZ Modus**

## **Schritt 1:**

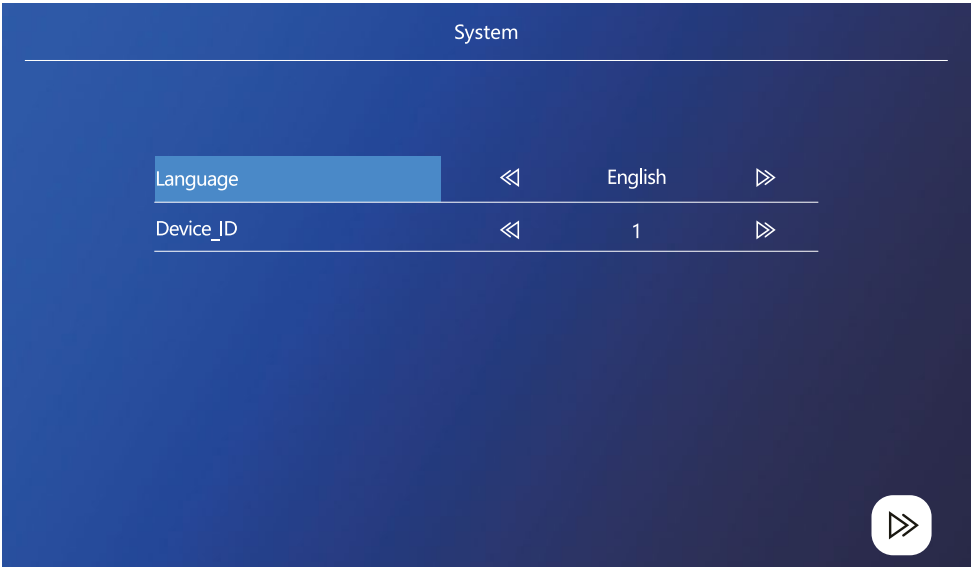

Die Geräte-ID ist eine wichtige Konfiguration des Geräts innerhalb des Systems. Sie muss korrekt konfiguriert werden, sonst wird sie nicht richtig funktionieren. Wenn das aktuelle MASTER Gerät an die Außeneinheit 1 angeschlossen ist, muss es auf 1 gesetzt werden und die anderen SLAVE Monitore müssen auf 2/3/4/5/6 gesetzt werden, dann funktioniert alles korrekt.

#### **Schritt 2:**

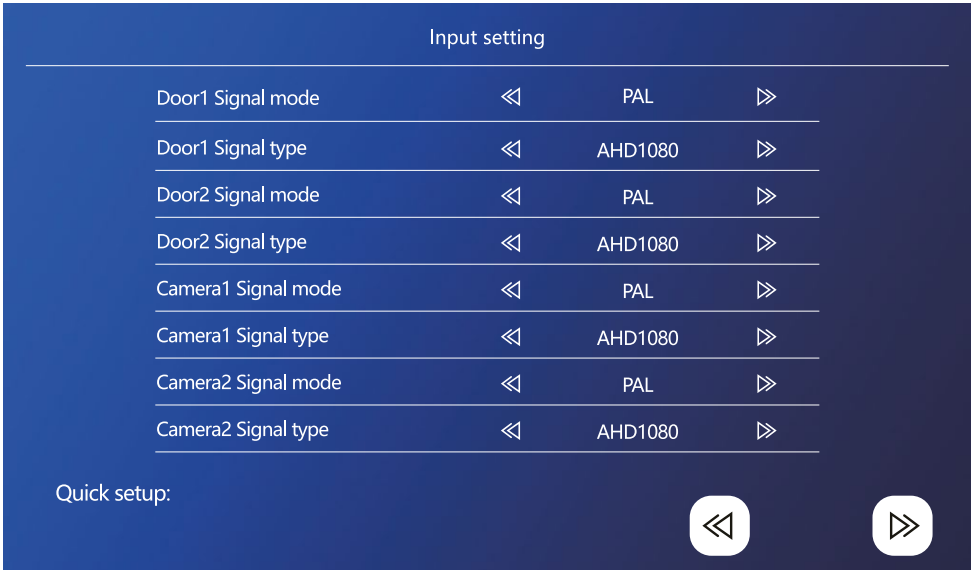

Stellen Sie das Videoeingangssignal richtig ein, andernfalls wird das Videosignal nicht korrekt angezeigt. Wenn Sie das originale Außengerät aus der Verpackung verwenden, belassen Sie den Signalmodus auf PAL und den Typ auf AHD1080. Für den Fall, dass Sie ein anderes Gerät verwenden und sich der Auflösung nicht sicher sind, können Sie den automatischen Suchlauf verwenden. Ein falsch eingestellter Modus und Signaltyp ist daran zu erkennen, dass das Video unscharf/unvollständig/abgeschnitten ist oder überhaupt nicht funktioniert.

#### **Schritt 3:**

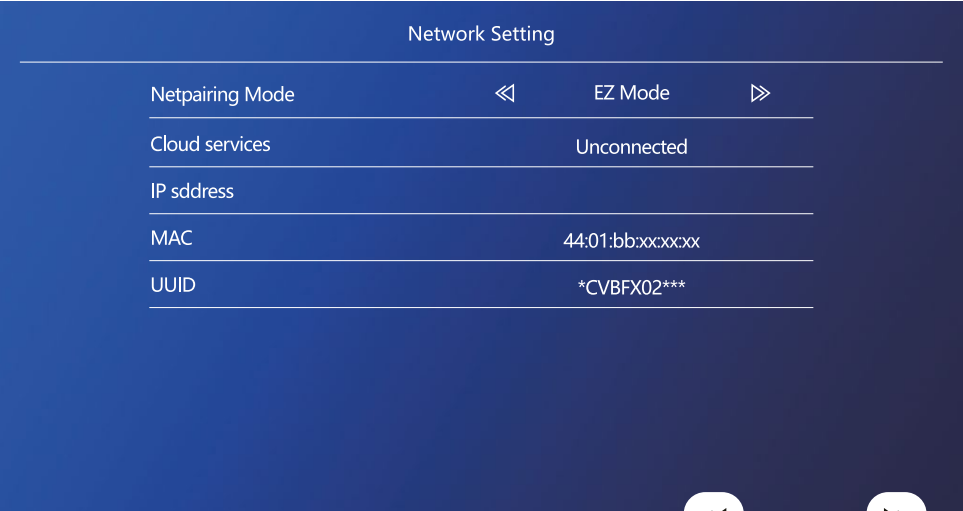

≪∣

D

## **Schritte am Telefon**

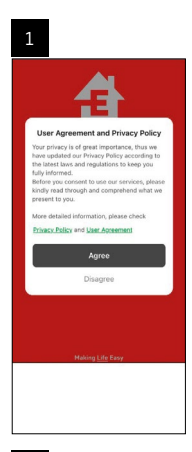

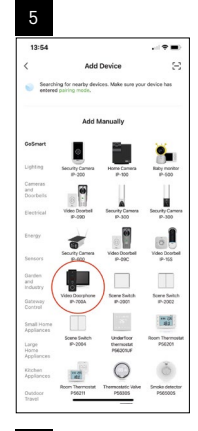

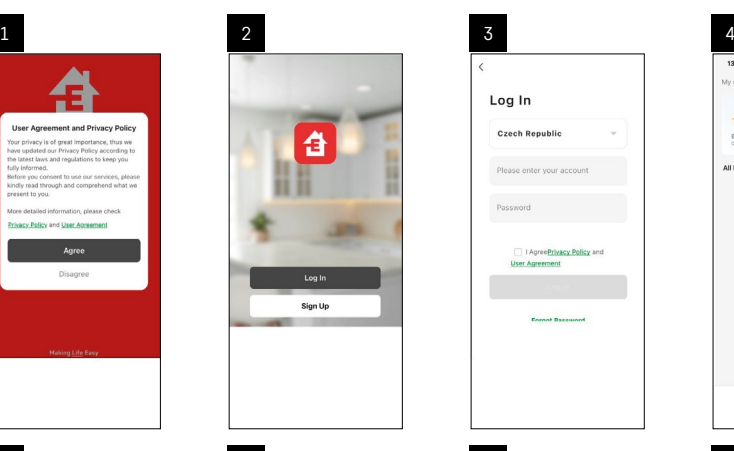

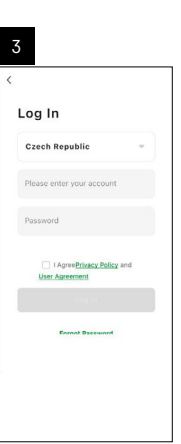

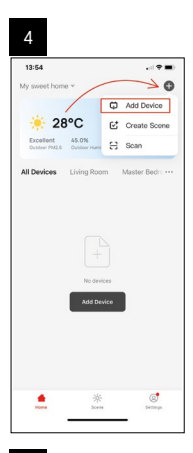

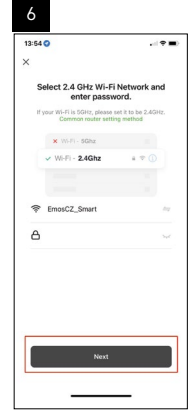

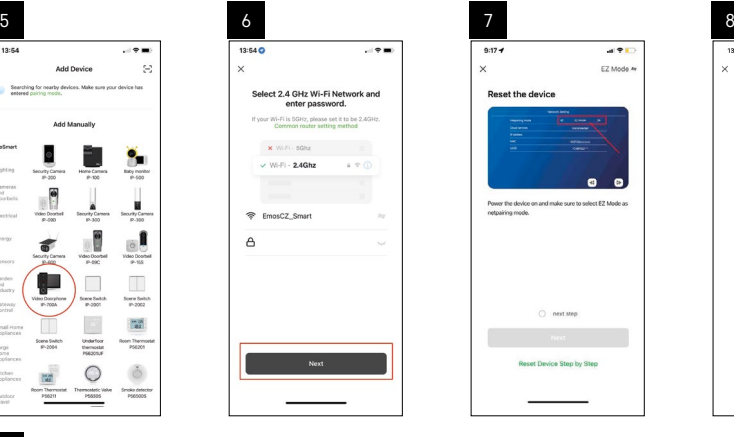

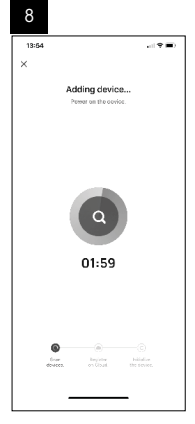

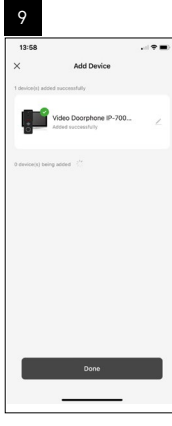

## **Start des Systems – AP Modus**

Falls es Ihnen nicht gelingt, die Geräte im EZ Modus zu koppeln, besteht alternativ die Möglichkeit der Kopplung im AP Modus. Im AP Modus baut das Gerät seinen eigenen WiFi Hotspot auf, mit dem Sie sich über Ihr Telefon verbinden, und basierend auf dieser Verbindung kann das Gerät gekoppelt werden.

Wiederholen Sie die Schritte 1 und 2 wie beim Pairing im EZ Modus, und wechseln Sie dann im letzten Schritt vom EZ Modus zum AP Modus. Nach Auswahl des AP Modus muss das Gerät neu gestartet werden. Das System wird neu gestartet, wenn Sie auf das Symbol zur Bestätigung  $\textcircled{R}$  klicken.

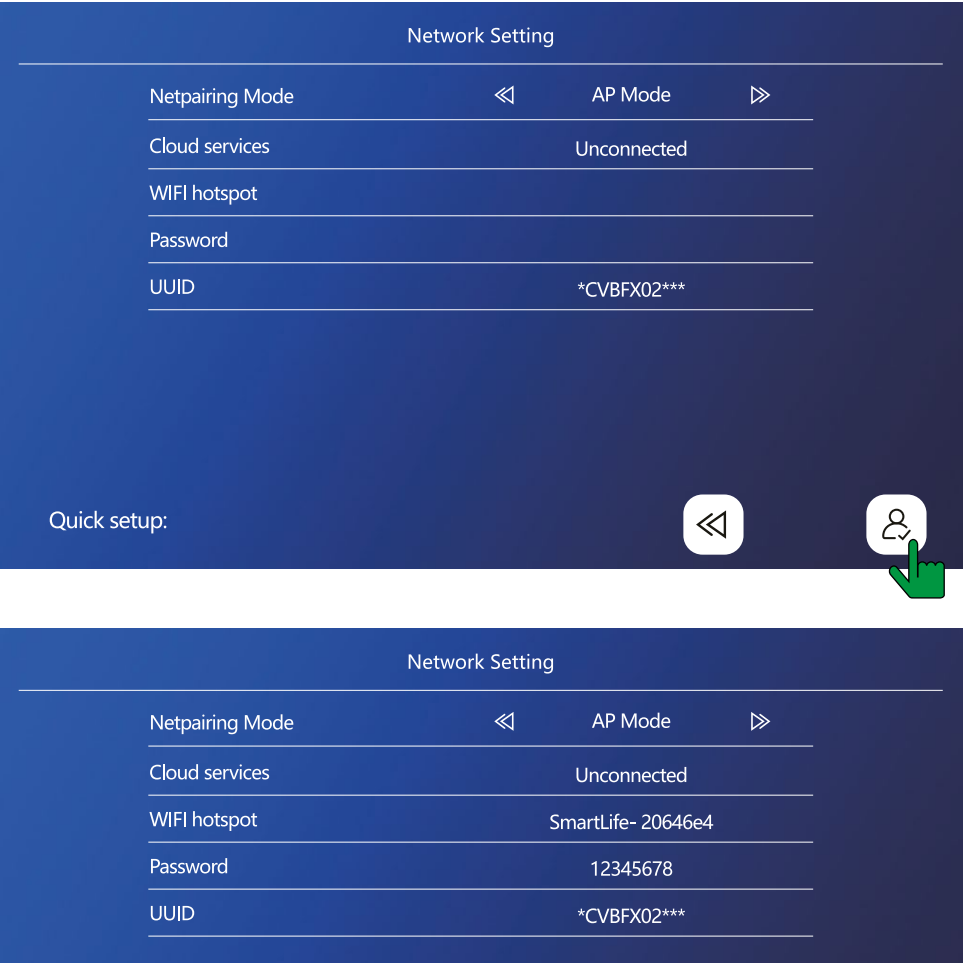

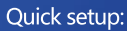

≪

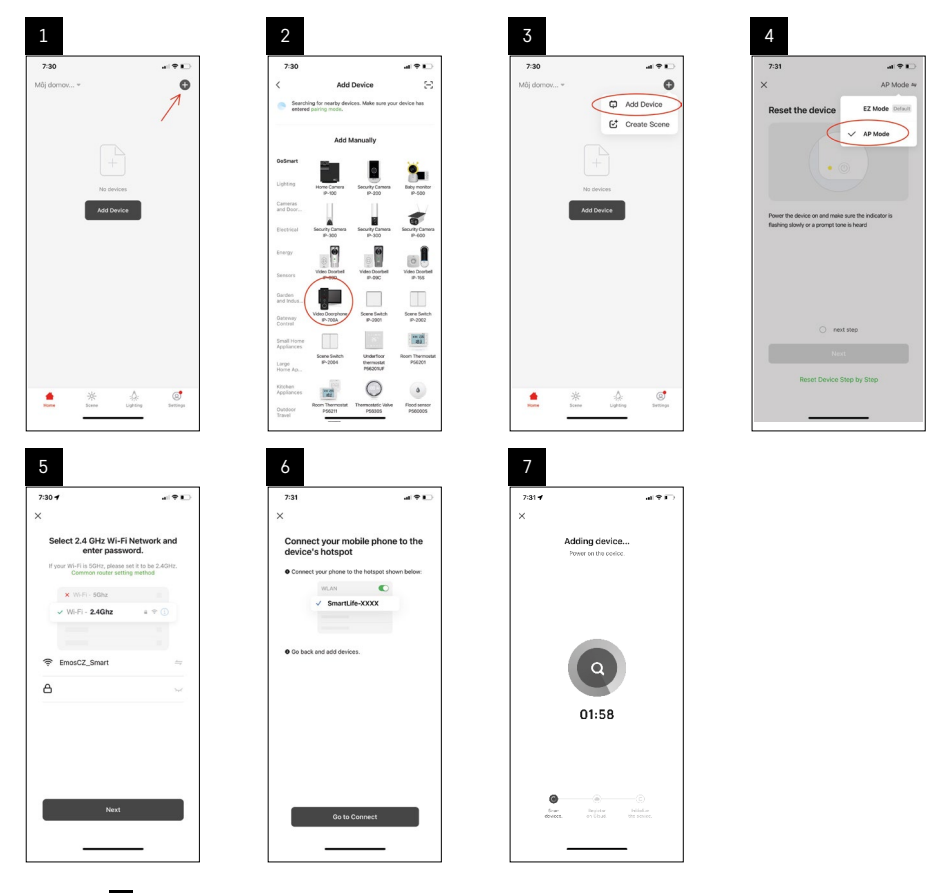

In Schritt <sup>6</sup> muss Ihr Handy mit dem direkt vom Gerät H4010 ausgesendeten Wi-Fi Netzwerk mit dem Namen SmartLife-XXXX verbunden werden. Das Passwort dieses Netzwerks wird bei Auswahl des AP Pairingmodus direkt auf dem Monitor angezeigt. Das Standardpasswort lautet 12345678.

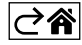

<span id="page-14-0"></span>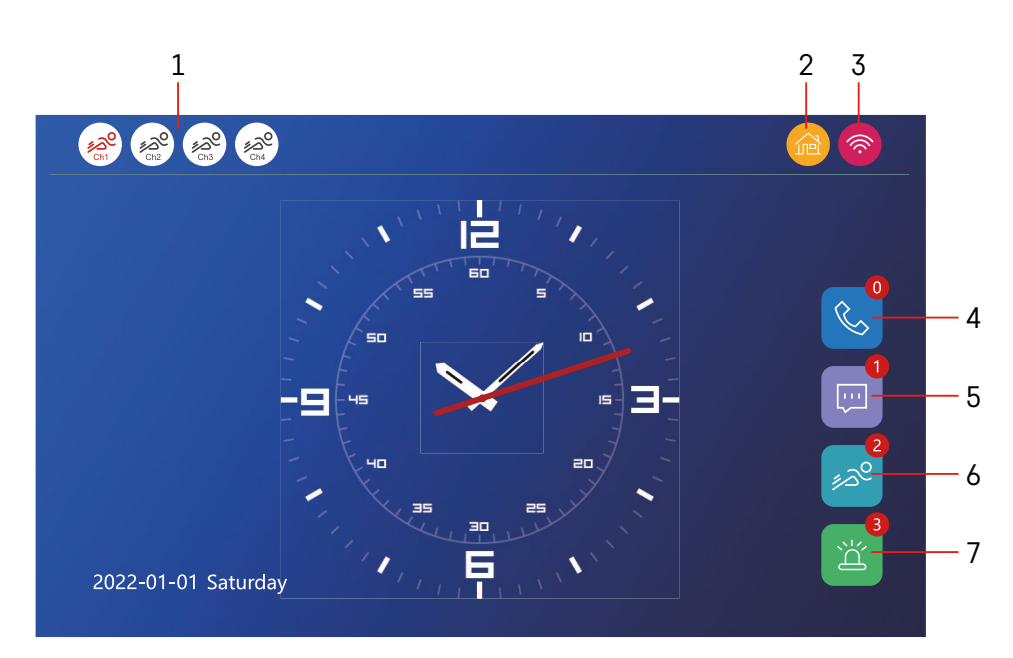

## **Bedienung und Funktionen**

## **Beschreibung der Symbole des Hauptbildschirms**

## **1 – Bewegungserkennung auf den einzelnen Kanälen**

## ∡ಎ° ∡ಎಲ

 Rot bedeutet, dass die Erkennung aktiviert ist, wenn das Symbol grau ist, bedeutet dies, dass die Bewegungserkennung der Kamera nicht aktiviert ist.

#### **2 – Umschalten des Modus:**

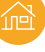

**" Zuhause"** – Normaler Betrieb. Die Benachrichtigungen werden auch an das Telefon gesendet.

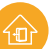

 **"Außer Haus"** – Besucher können eine Nachricht mit Video aufzeichnen. Diese wird ebenfalls an das Handy gesendet.

 **"Nicht stören" Modus** – Die Innen- und Außeneinheiten klingeln nicht, es wird lediglich eine Benachrichtigung an das Handy gesendet.

#### **3 – Statusanzeige für die Netzwerkverbindung**

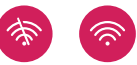

- **4 Anrufprotokoll**
- **5 Dateien mit Aufzeichnungen von Nachrichten**
- **6 Protokolle der Bewegungserkennung**
- **7 Alarmprotokolle**

## **Beschreibung der Symbole in der App**

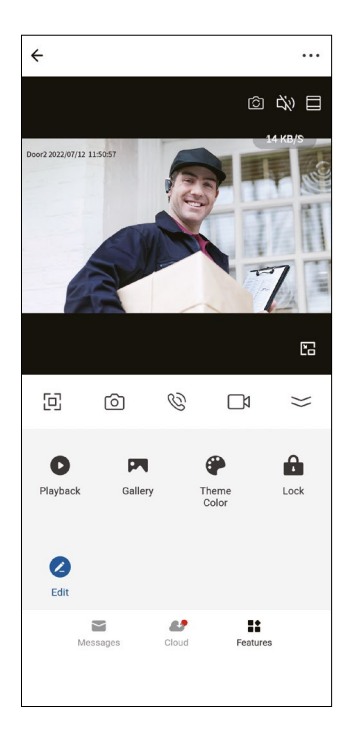

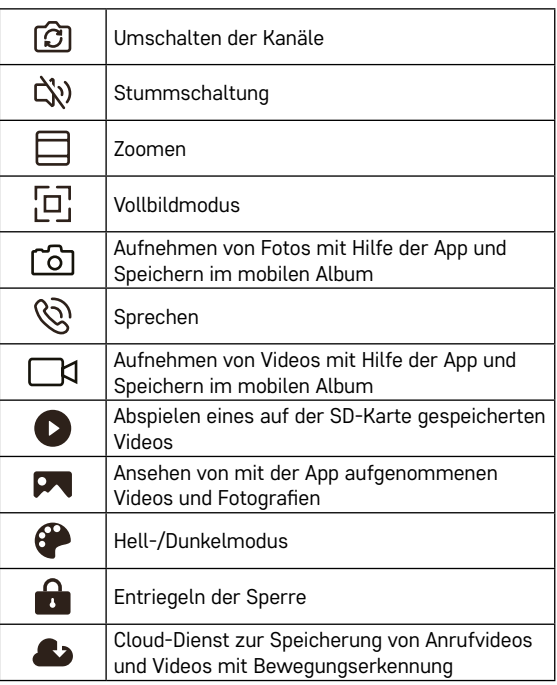

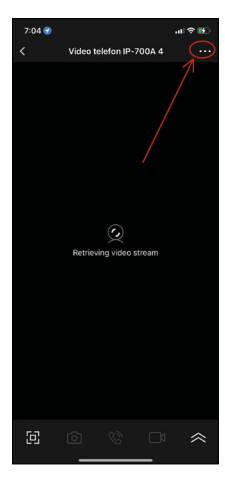

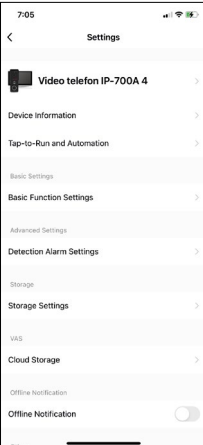

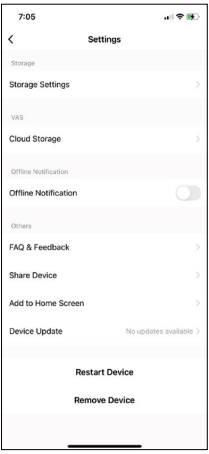

## **Erweiterte Geräteeinstellungen in der App**

Für weitere Einstellungsmöglichkeiten klicken Sie auf die 3 Pünktchen oben rechts in der Ecke.

- **• Device information** Allgemeine Informationen zum Gerät und seinem Eigentümer
- **• Tap-to-Run and Automation** Anzeigen von dem Gerät zugeordneten Szenen und Automatisierungen. Die Erstellung von Szenen ist direkt im Hauptmenü der App unter "Szenen" möglich. Für H4010 kann zum Beispiel eine Automatisierung erstellt werden, die die Empfindlichkeit der Bewegungserkennung der Kameraeinheit in der Zeit zwischen 18:00 und 7:00 Uhr reduziert.
- **• Basic Function Settings** Möglichkeit des Ein-/Ausschaltens grundlegender Gerätefunktionen wie Statusanzeige, automatische Drehung des Bildschirms oder Wasserzeichen mit Zeit- und Datumsanzeige.
- **• Detection Alarm Settings** Einstellung der Empfindlichkeit des Alarms.
- **• Storage Settings** Anzeige der Restkapazität der eingelegten SD-Karte und Möglichkeit diese zu formatieren
- **• Cloud Storage** Möglichkeit des Erwerbs von IPC-Cloud-Speicher für Alarmaufzeichnungen.
- **• Offline Notification** Bei Ausfall der Netzwerkverbindung des internen Monitors sendet die Applikation eine Warnmeldung.
- **• FAQ & Feedback** Anzeige der am häufigsten gestellten Fragen und ihrer Lösungen sowie die Möglichkeit, Fragen, Anregungen und Feedback direkt an uns zu senden
- **• Share Device** Freigabe des Geräts für einen anderen Benutzer
- **• Add to Home Screen** Hinzufügen eines Icons zum Startbildschirm Ihres Handys. Dadurch müssen Sie Ihr Gerät nicht immer über die App öffnen, sondern können direkt auf das hinzugefügte Icon klicken, das Sie direkt zur Kameraansicht führt
- **• Device update** Geräteaktualisierung. Möglichkeit, automatische Updates zu aktivieren
- **• Restart Device** Neustart des Geräts
- **• Remove Device** Entfernen und Entkoppeln des Geräts. Ein wichtiger Schritt, wenn Sie den Eigentümer des Geräts ändern möchten. Nach dem Hinzufügen eines Geräts zur App wird das Gerät mit einem Account in der App verbunden und kann nicht unter einem anderen Account hinzugefügt werden.

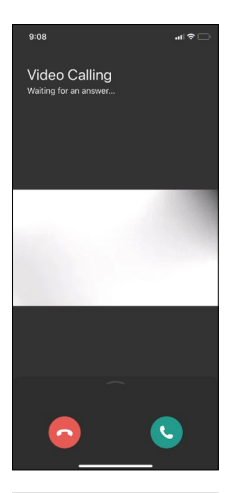

## **Beschreibung der Symbole während eines Telefonats in der App**

Wenn Sie über Ihr Telefon auf das Klingeln antworten möchten, werden die einzelnen Icons nachfolgend erläutert.

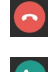

Gespräch beenden

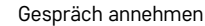

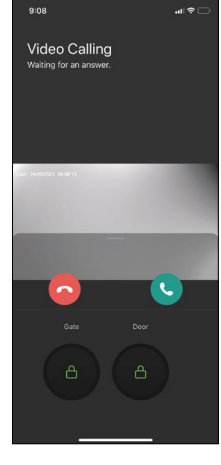

Wenn Sie das Tor oder die Tür entriegeln möchten, ohne den Anruf anzunehmen, streichen Sie mit dem Finger im Menü nach oben und es werden 2 weitere Icons angezeigt, mit denen Sie die Tür oder das Tor entriegeln können.

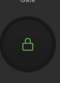

Tor entriegeln

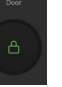

Entriegeln der Tür

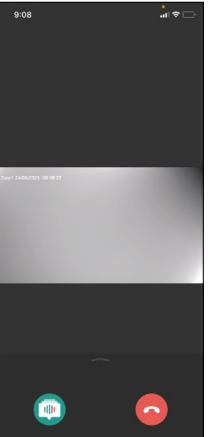

Der folgende Bildschirm wird nach Annahme eines Anrufs angezeigt. **Stimmwechsel** – Diese Funktion wurde aus Sicherheitsgründen implementiert. Falls Sie sich in einer Situation befinden, in der Sie den Anruf nicht annehmen und mit Ihrer eigenen Stimme sprechen möchten, gibt es die Option, Ihre Stimme auf weiblich/männlich/gefiltert zu ändern...

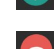

Stimmwechsel

Gespräch beenden

## **Gestaltung des Hauptmenüs**

In dieser Einstellung können Sie 3 verschiedene Grafikdesigns für das Hauptmenü des Monitors auswählen.

## **Android Menü:**

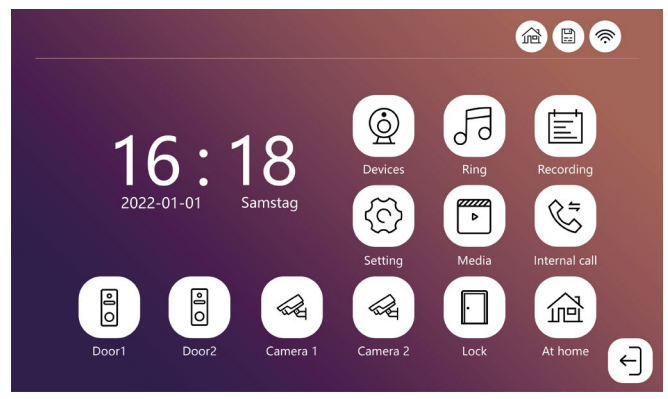

## **Standard Menü:**

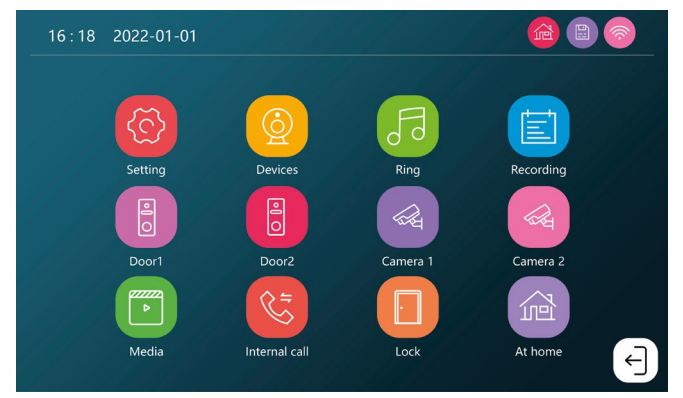

## **Windows Menü:**

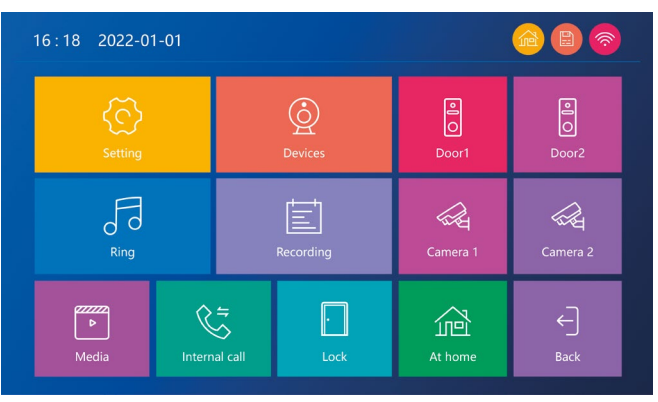

## **Beschreibung der Symbole des Hauptmenüs**

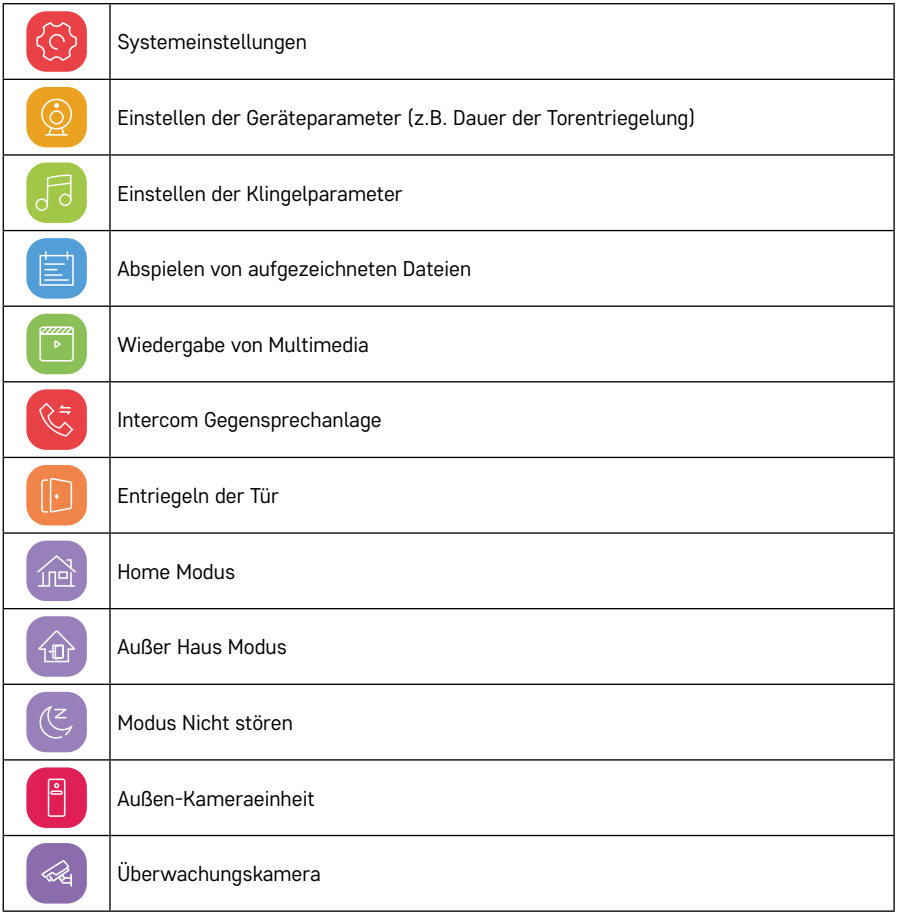

## **Intercom Funktion**

Dank der Intercom-Funktion können Sie zwischen miteinander verbundenen Inneneinheiten kommunizieren. Dazu klicken Sie im Menü auf das Intercom-Symbol  $\mathbb{C}$  und wählen anschließend die Innenraumeinheit aus, mit der Sie kommunizieren möchten.

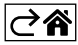

## <span id="page-20-0"></span>**Erweiterte Anschlussmöglichkeiten**

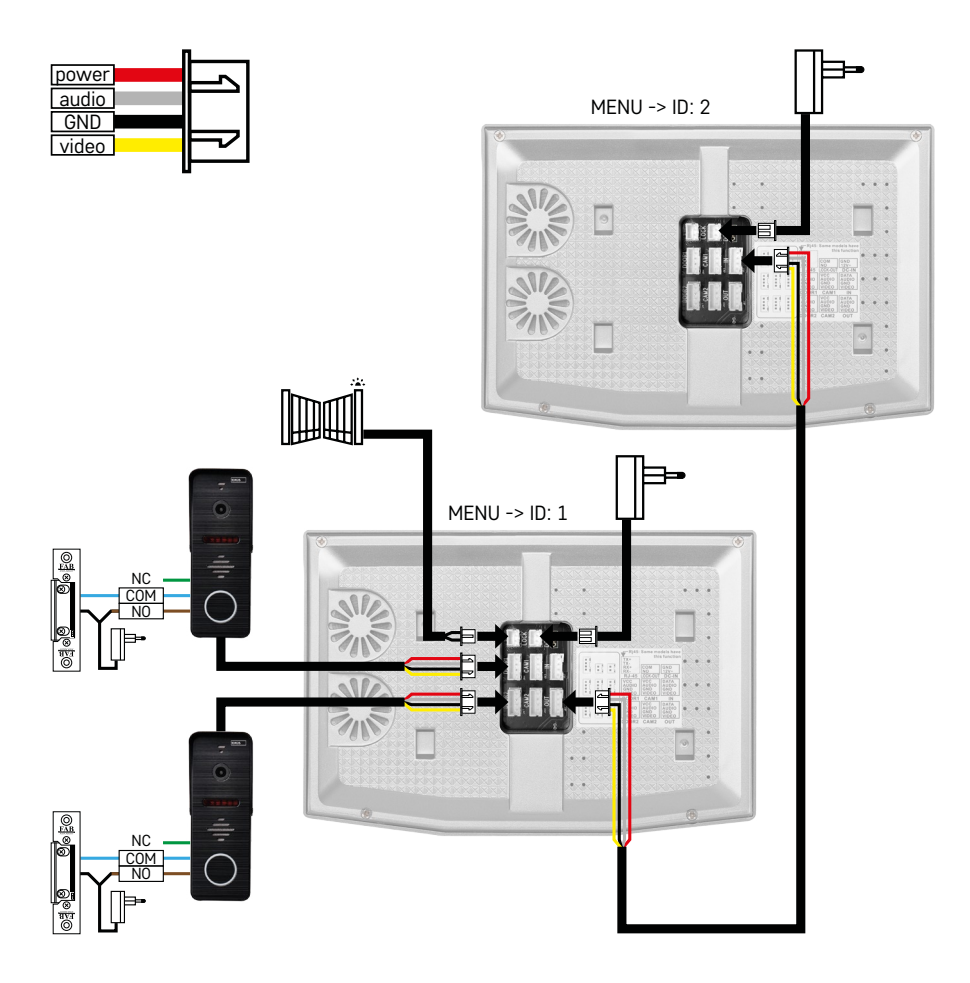

Anschluss von 2 separaten Eingängen und Intercom für eine Wohnungseinheit.

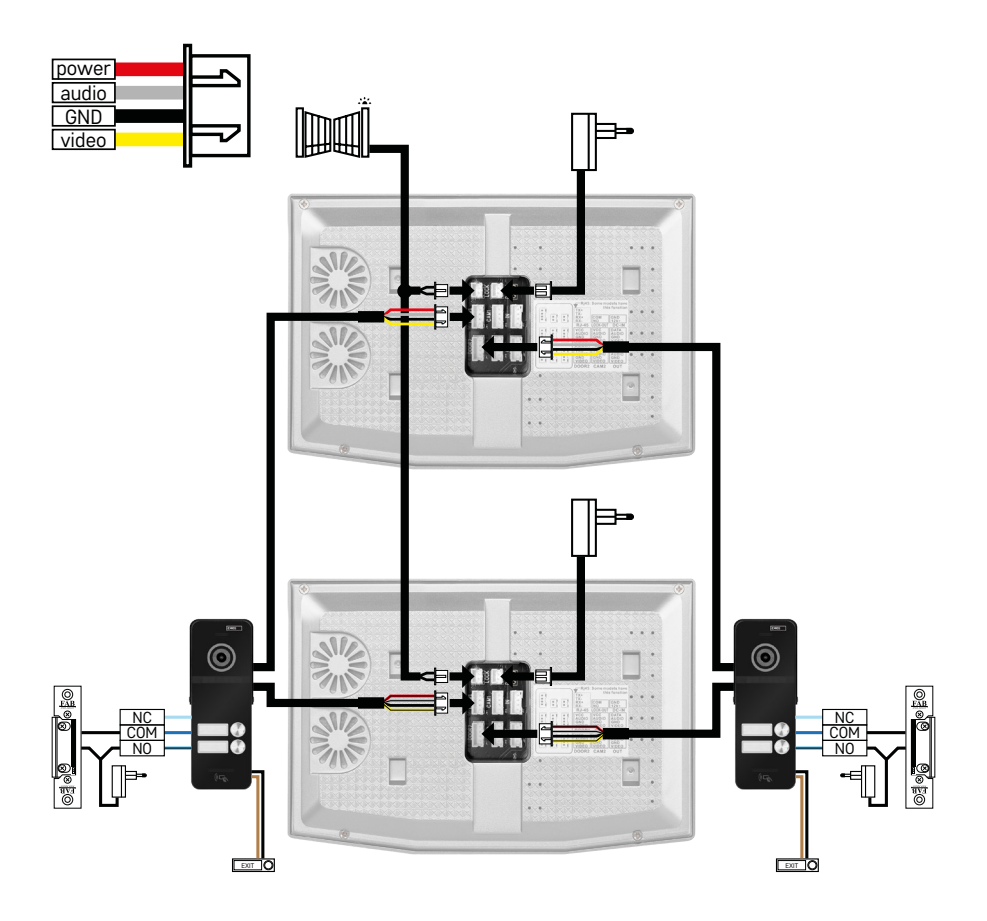

Anschluss von 2 separaten Eingängen für 2 separate Wohneinheiten.

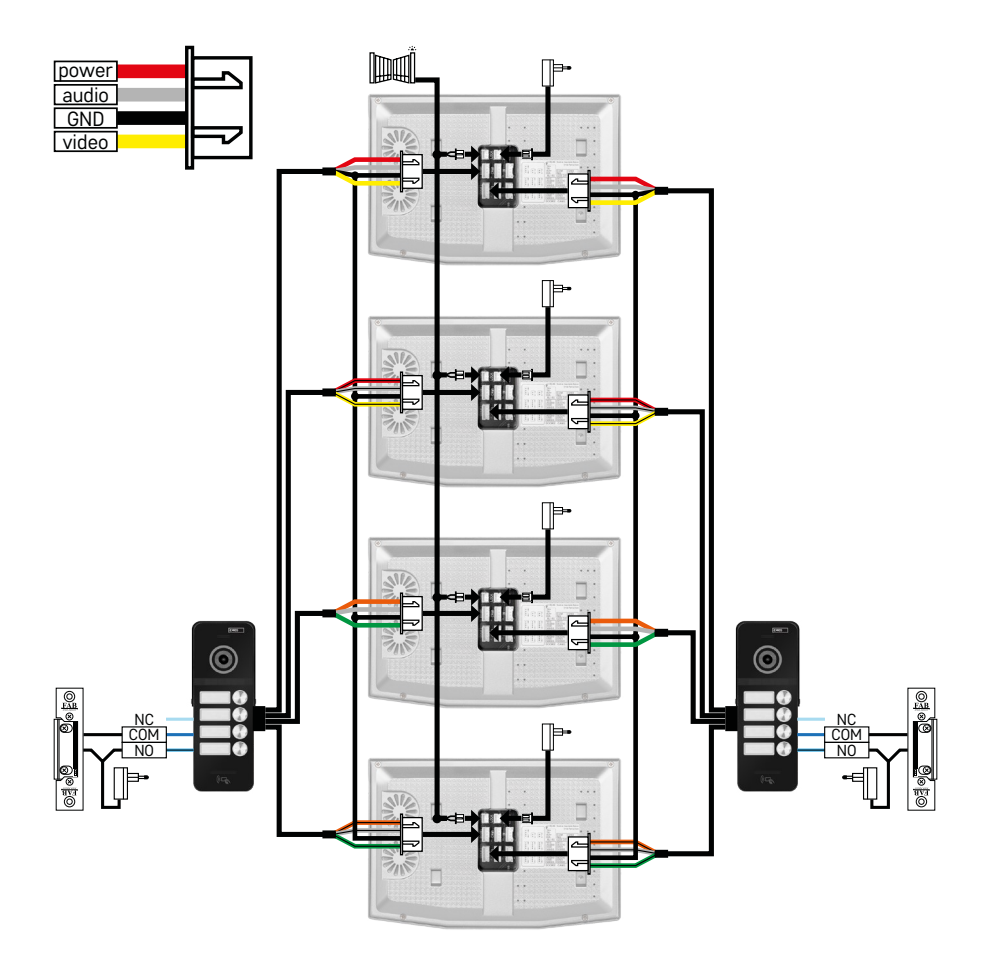

Anschluss von 2 separaten Eingängen für 4 separate Wohneinheiten.

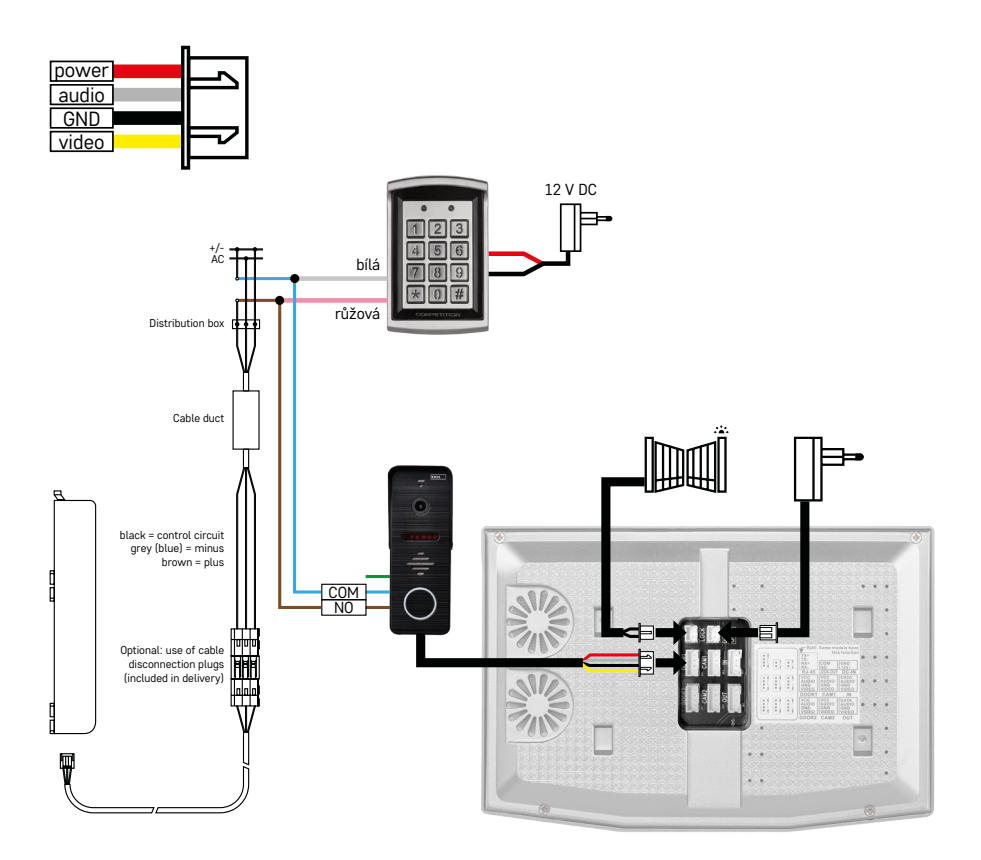

Anschluss einer Wohneinheit mit einem separaten Eingang in Kombination mit der Tastatur H8011 und G.U-SECURY

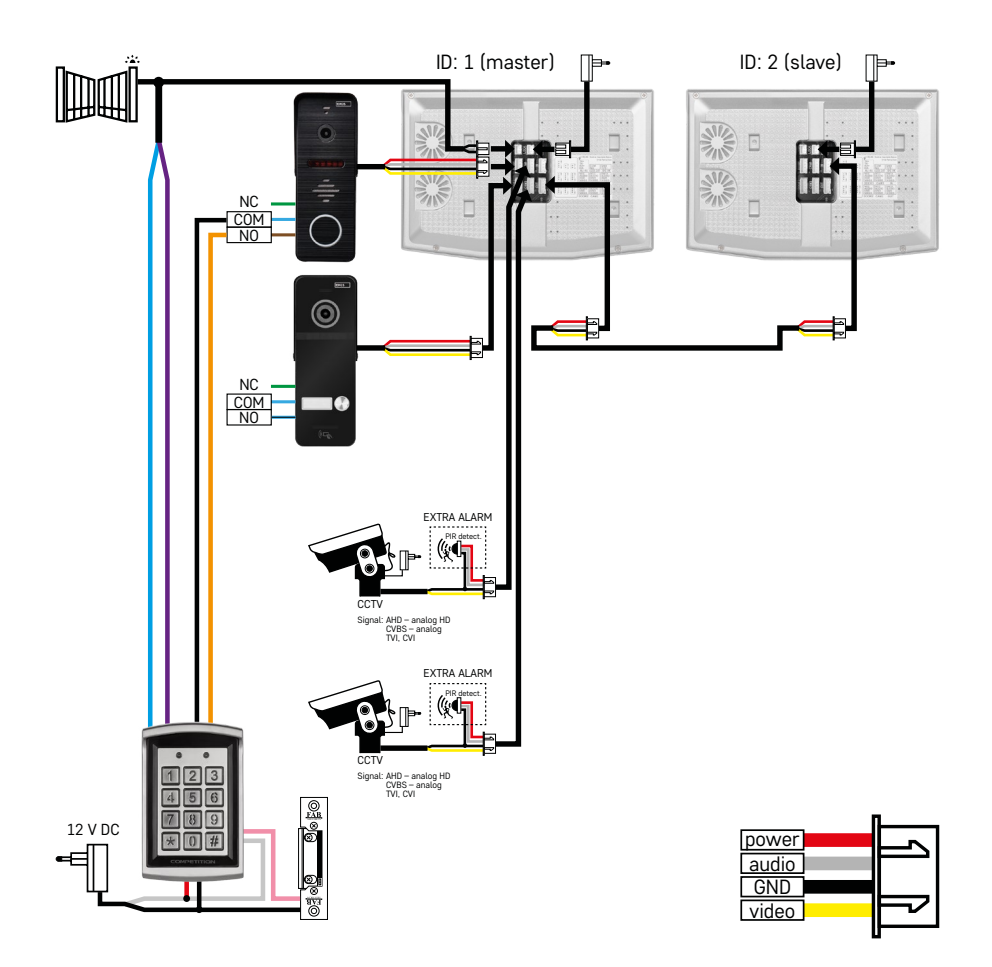

Anschluss von 2 separaten Eingängen mit Tastatur H8011 und CCTV Kameras für eine Wohneinheit mit Intercom.

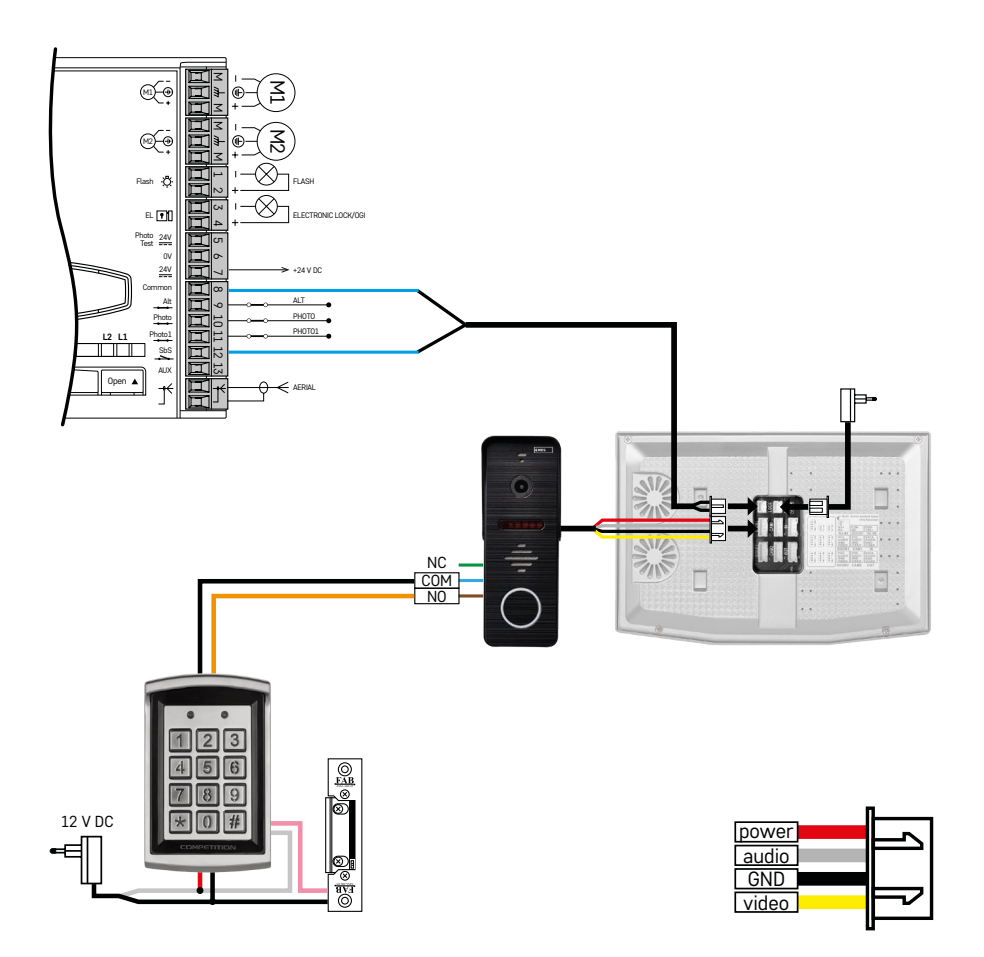

Anschluss eines separaten Eingangs in Kombination mit der Tastatur H8011 und WINGO NICE 2024 KCE für eine separate Wohneinheit.

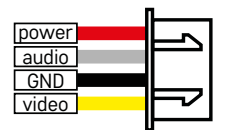

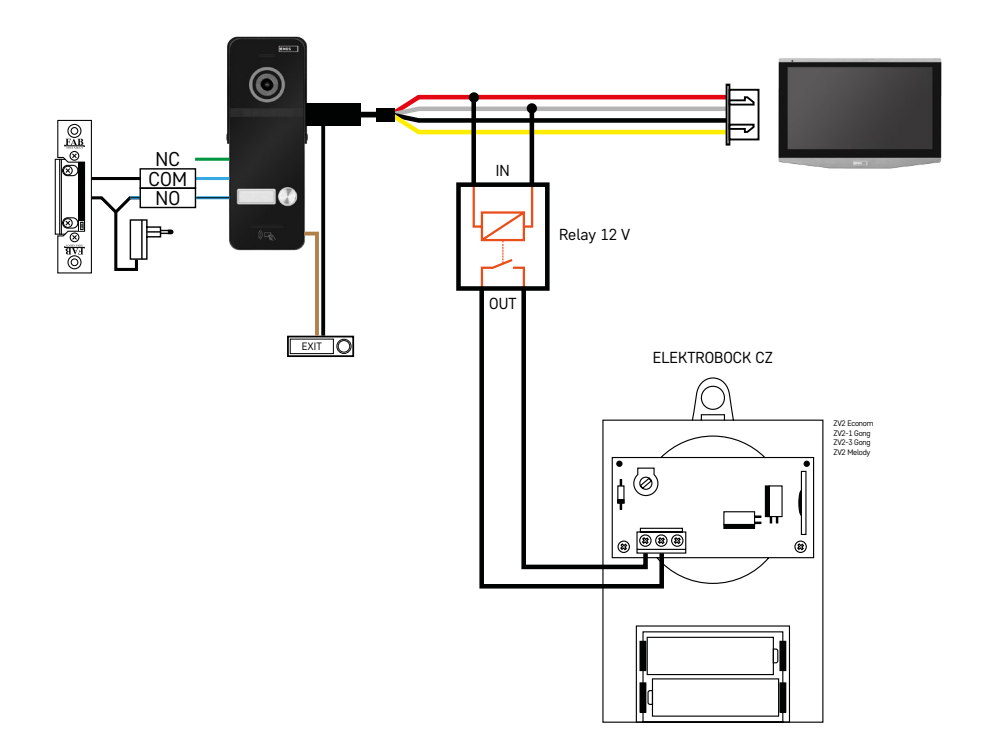

Anschluss eines separaten Eingangs mit Taste für das Verlassen und zusätzlicher Innenklingel ELEKTROBOCK ZV2 für eine separate Wohneinheit.

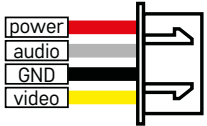

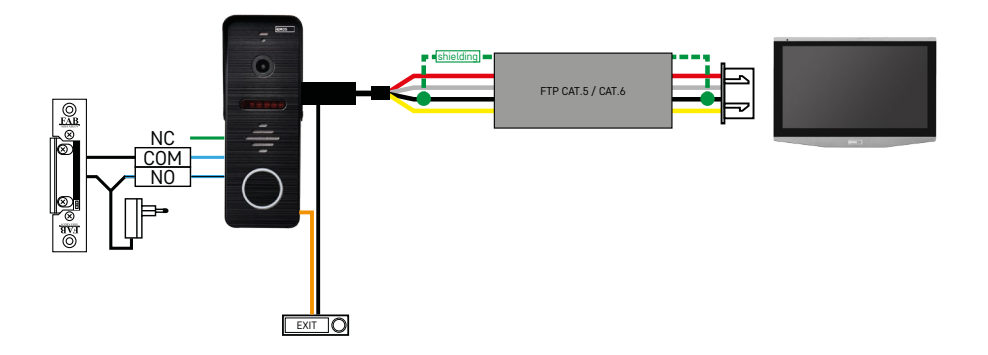

Anschluss eines separaten Eingangs mit Taste für das Verlassen für eine separate Wohneinheit. Anschluss über FTP Kabel. Beidseitige Abschirmung verbunden mit GND.

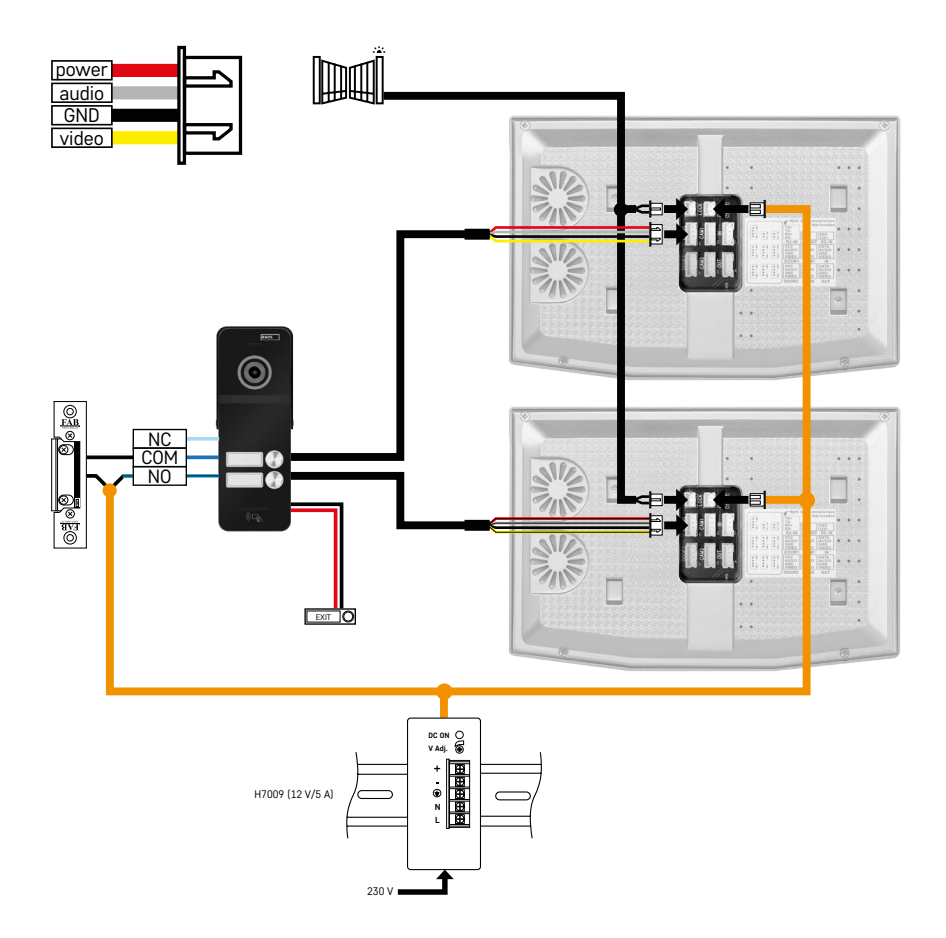

Anschluss eines separaten Eingangs mit Taste für das Verlassen für 2 separate Wohneinheiten. Die Stromversorgung wird über ein auf der DIN Schiene H7009 installiertes Netzteil realisiert.

ACHTUNG: Verbinden Sie keine Master-Monitore untereinander. Falls Sie eine Außeneinheit für zwei oder mehr Teilnehmer haben und die Master-Monitore untereinander verbinden, dann läuten beim Drücken einer beliebigen Klingel alle angeschlossenen Monitore. Aus diesem Grund ist es wichtig, die Master-Monitore zu trennen und nur Master- und Slave-Monitore miteinander zu verbinden. Bei dieser Art des Anschlusses können Sie auch die Intercom-Funktion zwischen den Einheiten nutzen.

*Praxisbeispiel: Sie installieren das Gerät in einem Haus mit 2 separaten zweigeschossigen Wohnungen. Es gibt nur einen Eingang, also installieren Sie eine Außeneinheit mit zwei Teilnehmern. Sie haben in jeder Wohnung einen Master-Monitor im 1. Stock und einen Slave-Monitor im 2. Stockwerk. Wenn die Klingel A gedrückt wird, klingeln der Master- und der Slave-Monitor in Wohnung A. Wenn Klingel B gedrückt wird, läuten die Geräte in Wohnung B. Dank der Intercom Funktion können Sie von der oberen Etage von Wohnung A in der unteren Etage von Wohnung A anrufen. Dasselbe gilt im Rahmen von Wohnung B. Es ist allerdings nicht möglich, Anrufe zwischen den Wohnungen A und B zu tätigen.*

Im Falle eines fehlerhaften Anschlusses, wenn Sie die Master-Monitore von Wohnung A und Wohnung B miteinander verbinden, würden bei Betätigung einer beliebigen Klingel alle Monitore in den Wohnungen A und B zu klingeln beginnen.

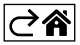

## <span id="page-29-0"></span>**Problemlösung FAQ**

## **Es gelingt mir nicht, die Geräte zu koppeln.**

- Falls Sie das Gerät nicht koppeln können, versuchen Sie zunächst, den Monitor 2-3 Mal auf die Werkseinstellungen zurückzusetzen (Settings -> factory settings -> OK).
- Stellen Sie sicher, dass Sie ein 2,4-GHz-WIFI-Netzwerk verwenden
- Erteilen Sie der App in den Einstellungen des Handys alle erforderlichen Berechtigungen.
- Stellen Sie sicher, dass Sie die aktuelle Version des mobilen Betriebssystems und die neueste Version der App verwenden
- Wenn auch das nicht funktioniert, versuchen Sie die Kopplung über den AP Modus, der in der Anleitung weiter oben detailliert beschrieben wird.

## **Meine Benachrichtigungen funktionieren nicht, warum?**

- Erteilen Sie der App in den App Einstellungen des Handys alle erforderlichen Berechtigungen.
- Aktivieren Sie die Benachrichtigungen in den Einstellungen der App (Settings -> App notifications).
- Überprüfen Sie, ob Sie zufällig den Modus Do-Not-Disturb (Nicht stören) in den Benachrichtigungseinstellungen aktiviert haben.

## **Wie kann ich das gesamte System mit Strom versorgen?**

- Im Lieferumfang ist das Original Netzteil enthalten
- Sie können unser H7009 Netzteil auf der DIN Schiene verwenden, damit können Sie bis zu 3 Monitore und 1 Schloss gleichzeitig mit Strom versorgen

## **Wie verbinde ich den Monitor mit dem Außengerät?**

- Um die Außen- und Inneneinheit zu verbinden, muss ein hochwertiges abgeschirmtes Kabel verwendet werden, mindestens CAT.5
- Für größere Entfernungen (ab 50 m) empfehlen wir die Verwendung eines SYKFY Kabels
- Für weitere Informationen empfehlen wir das Kapitel "Anschluss der Verkabelung"

## **Ich muss das Außenschloss anschließen. Wie muss ich dabei vorgehen?**

- Das Schloss muss von der Außeneinheit aus angeschlossen werden
- Es ist eine eigene 12-V-Stromversorgung erforderlich

## **Die Sperre wird nur für kurze Zeit entriegelt. Kann man dieses Intervall verlängern?**

- Ja, mehr Informationen dazu finden Sie im Kapitel "Einstellungen der Lautstärke.."
- ACHTUNG! Gehen Sie beim Drehen des Steuerpotentiometers sehr vorsichtig vor, da das Gerät sonst irreparabel beschädigt werden kann.

#### **Welche SD-Karte kann ich verwenden?**

• Eine SD-Karte mit einer maximalen Speicherkapazität von 128 GB und einer Geschwindigkeitsklasse von mindestens CLASS 10

#### **Ich habe 2 Eingänge, kann ich 2 Außeneinheiten verwenden?**

• Ja, das Gerät unterstützt maximal 2 Eingangsgeräte

#### **Wie viele Inneneinheiten kann ich einsetzen?**

- Jeder "Master"-Monitor unterstützt den Anschluss von bis zu 5 weiteren "Slave" Monitoren
- Sehr wichtig ist die Einstellung der richtigen Geräte-ID. Der Master Monitor muss die ID 1 haben und die Slave Monitore 2 bis 6
- Wenn Sie z. B. eine Außeneinheit mit 4 Klingeln (Namen) haben, können Sie daran bis zu 4 Master-Monitore anschließen, von denen jeder noch bis zu 5 weitere Slave-Monitore haben kann

## **Wie viele CCTV Kameras kann ich anschließen?**

 $\cdot$  2

#### **Der Ton klingt heiser/rauschig und das Video ist von schlechter Qualität oder zeigt Streifen. Was stimmt nicht?**

- Bei der Installation wurden keine abgeschirmten Kabel verwendet, oder die Kabel verlaufen parallel zu den Stromleitungen.
- Die Lösung ist, ein hochwertiges abgeschirmtes Kabel zu verwenden und die Abschirmung an Klemme Nr. 2 anzuschließen.
- Halten Sie bei der Führung des Verbindungskabels zwischen Innen- und Außeneinheit einen Mindestabstand von 30 cm zur 230-V Wechselstromleitung ein.

#### **Wie viele Sprachen unterstützt der Monitor?**

- Der Monitor unterstützt bis zu 8 Sprachen. (Englisch, Tschechisch, Deutsch, Französisch, Spanisch, Polnisch, Italienisch, Russisch)
- Die Sprache der App wird automatisch auf die Sprache eingestellt, auf die Ihr Telefon eingestellt ist.

#### **Kann auch von der anderen Seite aus ein RFID-Chip Lesegerät angeschlossen werden, das für das Verlassen verwendet wird?**

• Für diesen Fall genügt eine Ausgangstaste, die an der Innenseite der Eingangstür angebracht wird. Sie können auch das H8011 kaufen (muss an das Netz angeschlossen werden), der Adapter ist nicht im Lieferumfang enthalten

#### **Wenn der Speicher der SD-Karte voll ist, werden die ältesten Aufzeichnungen automatisch überschrieben, oder muss der Benutzer diese manuell löschen?**

• Ja, die Aufzeichnungen werden automatisch überschrieben.

#### **Wer darf die Anlage verwenden?**

- Die Anlage muss immer einen Admin (Eigentümer) haben.
- Der Admin kann die Anlage für weitere Haushaltsmitglieder freigeben, siehe Erweiterte Geräteeinstellungen in der App, und ihnen Rechte zuweisen.

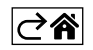